## Installing Archnet Printers on Mac OS X Leopard & Snow Leopard

- 1. Choose 'System Preferences' from the Apple menu (top left corner of the screen).
- 2. Click on 'Print & Fax' to open those preferences.
- 3. Click the '+' button to add a printer. You may need to click the lock in the bottom left corner and authenticate with your laptop's admin account to do so.
- 4. Press the Control key, or right click, on any icon on the toolbar, then choose 'Customize Toolbar' from the menu that appears.
- 5. Drag the Advanced (gear) icon onto the toolbar and then click 'Done' to close the window.
- 6. Click the Advanced icon that was added to the toolbar.
- 7. Choose 'Windows' from the Type pull-down menu.
- 8. For URL use **Smb://***username***:***password***@128.95.103.39/***PrinterName* and edit anything in Italics. *Username* should be replaced with your NetID and *password* with the corresponding password. *PrinterName* should be replaced by the Printer Share Name in the table below of the printer you wish to install.
- 9. In the 'Name' field, type in the name you would like to use for this printer. (Ex:Archnet BW)
- 10.In the 'Print Using' field, choose 'Select Printer Software' from the pull-down menu, and select the appropriate driver for the printer as listed below. If the correct driver is not available, please download and install the HP printer drivers available at support.apple.com/kb/dl907.
- 11. Click Add and select the Additional Options for the printer as listed below.

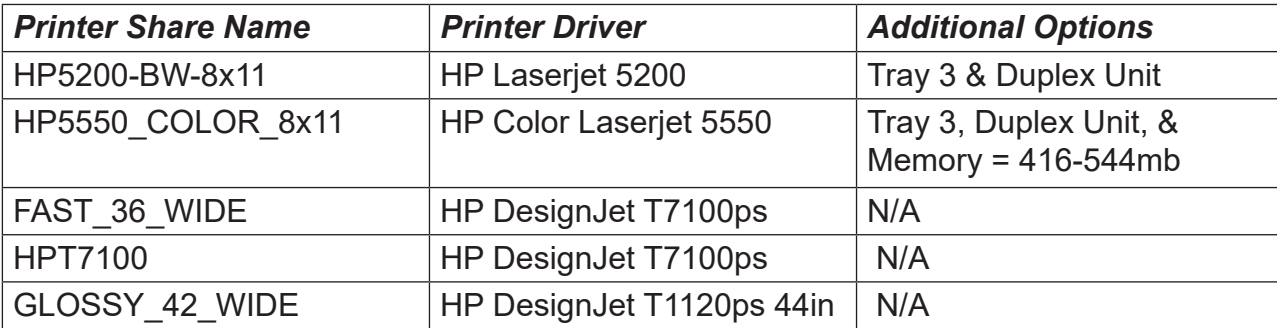

You will be required to authenticate any print jobs sent to the network printers. You should login with your NetID when prompted to do so.

11x17 printing is available on both the Black&White and Color LaserJets.